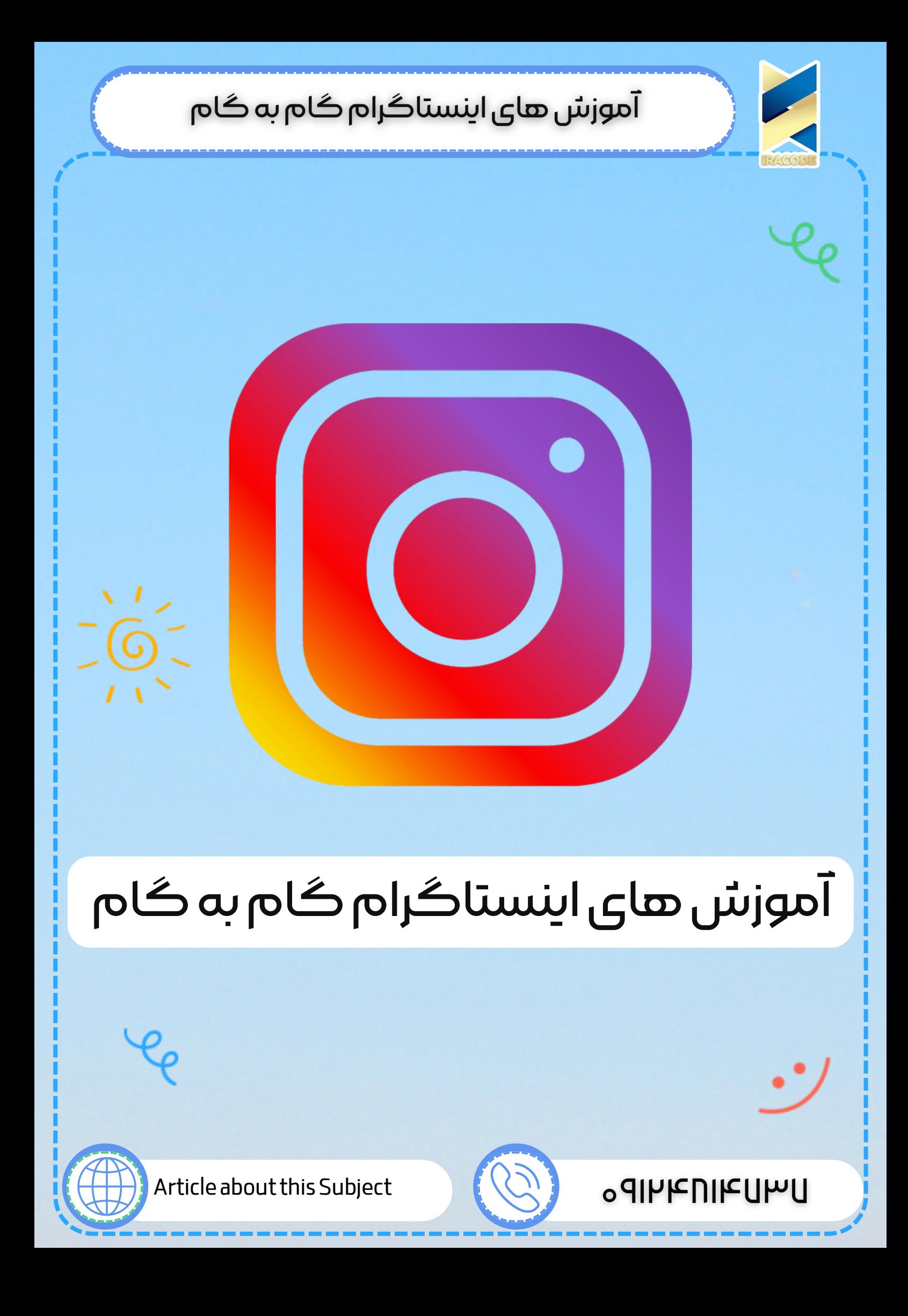

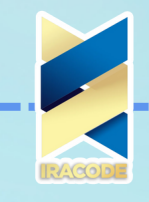

آموزش های اینستاگرامی: امروزه شبکه های اجتماعی تقریبا به یکی از مهم ترین بسترهای فعالیت مردم، ادارات، سازمان ها، شرکت ها و ... تبدیل شده اند به نحوی که پیوندی ناگسستنی با زندگی بشر پیدا کرده و روز به روز بیشتر در زندگی مردم جا باز می کنند.

از جمله پر مخاطب ترین شبکه های اجتماعی می توان از اینستاگرام نام برد. این محصول شبکه اجتماعی در زمینه انتشار عکس و فیلم تمرکز دارد. در این مقاله قصد داریم نصب ، گذاشتن پست ،فیلم طوالنی و حذف اینستاگرام را به صورت گام به گام به شما آموزش دهیم. برای برخورداری از خدمات شبکه های اجتماعی می توانید از شرکت های دیجیتال مارکتینگ کمک بگیرید.

#### **آموزش نصب اینستاگرام:**

وارد سایت اینستاگرام شوید و از پایین صفحه نرم افزار را با استفاده از گوگل پلی یا اپ استور)گوشی های دارای سیستم عامل اندروید از گوگل پلی و گوشی های دارای سیستم عامل آی او اس از اپ استور استفاده کنند.( [www.instagram.com](https://iracode.com/wp-content/uploads/2022/07/2-compressed1-1-768x480.jpg.webp)

وارد نرم افزار اینستاگرام شوید و گزینه up sign را انتخاب کنید و وارد صفحه ثبت نام شوید.

ایمل و نام کاربری و کلمه عبور خود که الزامی است را وارد کنید)پرکردن بقیه فیلد ها اختیاری است) و گزینه done را لمس کنید تا به صفحه بعد منتقل شوید.

در این صفحه می توانید دوستان خود را دعوت کنید.

سپس گزینه next را لمس کنید تا به صفحه بعد منتقل شوید.

دراین قسمت دوستانی را به شما پیشنهاد می کند و میتوانید آنها را فالو کنید. سپس گزینه next را لمس کنید.

مراحل ساخت اکانت اینستاگرام شما تمام شد.

برای ورود به اینستاگرام از دکمه in sign استفاده کنید و نام کاربری و کلمه عبوری که در مراحل پیش انتخاب کرده بودید را وارد کنید.

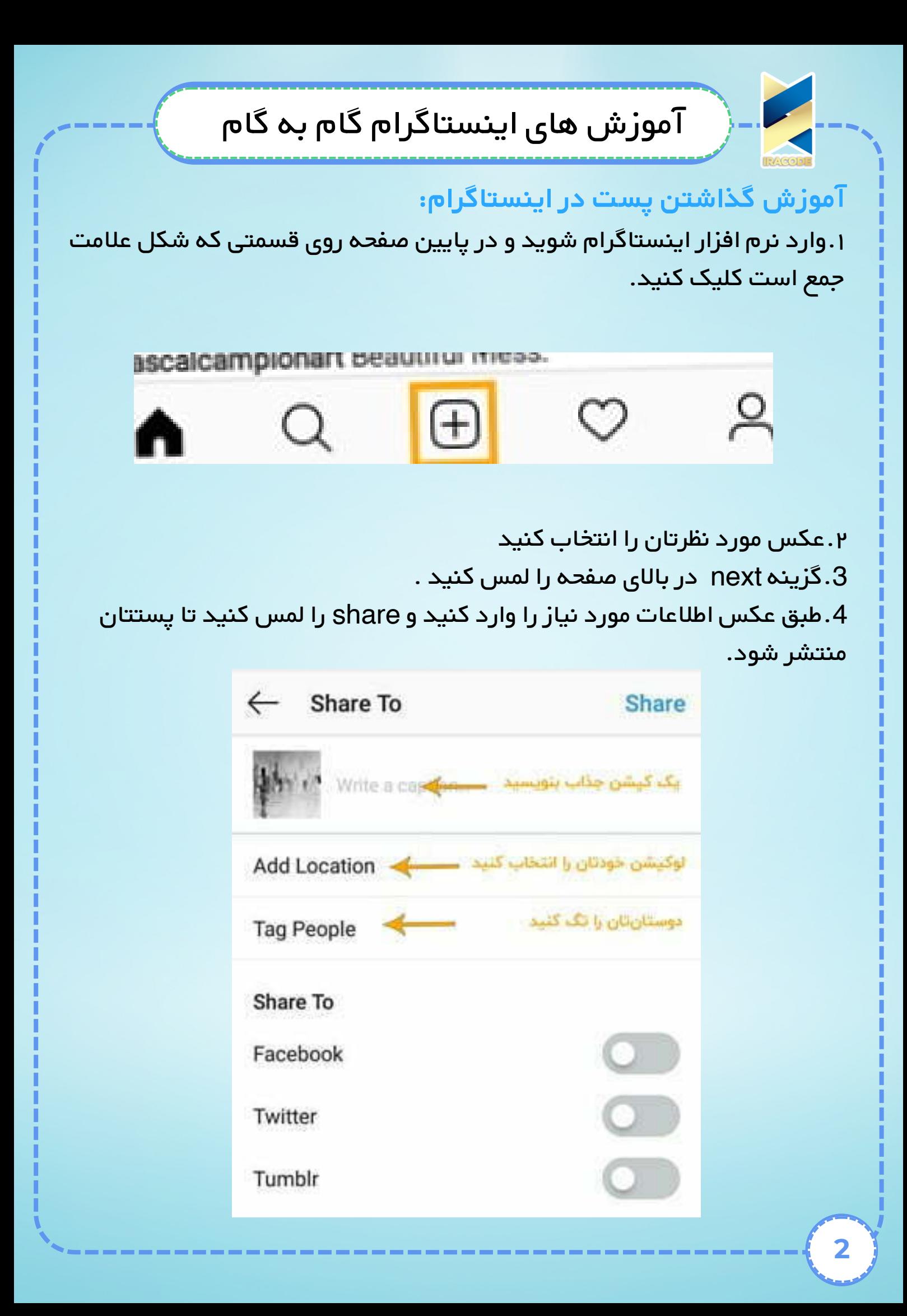

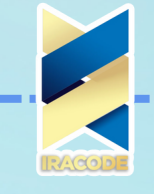

آموزش های [اینستاگرام:](https://iracode.com/wp-content/uploads/2022/07/2-compressed1-1-768x480.jpg.webp) **آموزش گذاشتن فیلم طوالنی در اینستاگرام با قابلیت IGTV**

آپلود فیلم ها در اینستاگرام برای پست های اصلی حدودا یک دقیقه و برای استوری حدود پانزده ثانیه بوده اما در ابدیت جدید اینستاگرام از قابلیت جدیدی رونمایی شد که امکان گذاشتن فیلم های باالی یک دقیقه را به کاربران می دهد. در IGTV حداکثر زمان ویدیوها برای اکانت های معمولی 10 دقیقه و برای اکانت های ثبت شده 60 دقیقه است و همچنین حداکثر حجم ویدیو برای اکانت های معمولی 650 مگابایت و برای اکانت های ثبت شده 5.4 گیگابایت می باشد. برای آشنایی با این قابلیت ، مطلب زیر را دنبال کنید...

.۱ابتدا باید جدیدترین ورژن اینستاگرام را از گوگل پلی یا اپ استور دانلود کنید. .2پس از ورود به اکانت اینستاگرام خود که در باال اشاره شد،روی آیکن IGTV کلیک کنید.

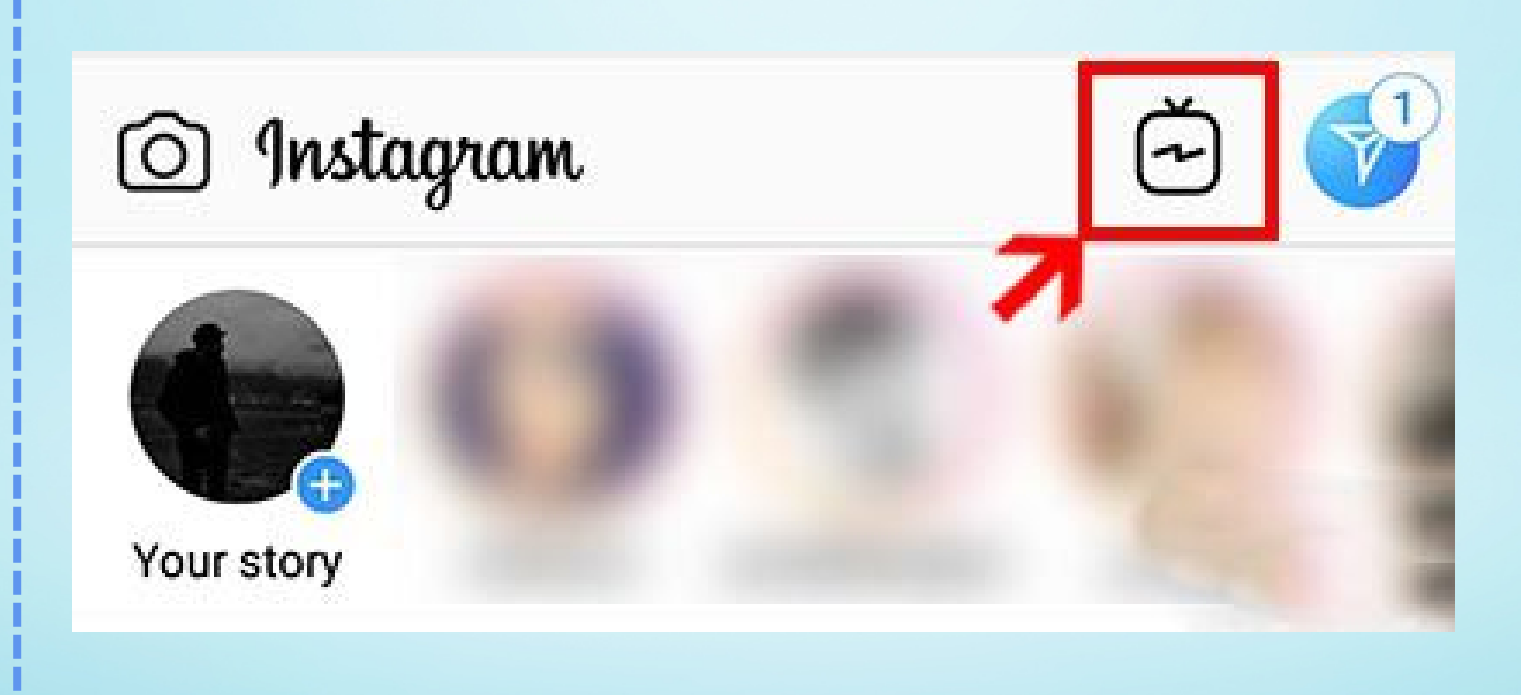

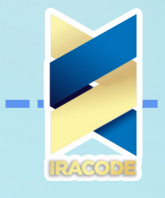

### آموزش های [اینستاگرام:](https://iracode.com/wp-content/uploads/2022/07/2-compressed1-1-768x480.jpg.webp) **آموزش گذاشتن فیلم طوالنی در اینستاگرام با قابلیت IGTV**

آپلود فیلم ها در اینستاگرام برای پست های اصلی حدودا یک دقیقه و برای استوری حدود پانزده ثانیه بوده اما در ابدیت جدید اینستاگرام از قابلیت جدیدی رونمایی شد که امکان گذاشتن فیلم های باالی یک دقیقه را به کاربران می دهد. در IGTV حداکثر زمان ویدیوها برای اکانت های معمولی 10 دقیقه و برای اکانت های ثبت شده 60 دقیقه است و همچنین حداکثر حجم ویدیو برای اکانت های معمولی 650 مگابایت و برای اکانت های ثبت شده 5.4 گیگابایت می باشد. برای آشنایی با این قابلیت ، مطلب زیر را دنبال کنید...

.۱ابتدا باید جدیدترین ورژن اینستاگرام را از گوگل پلی یا اپ استور دانلود کنید. .2پس از ورود به اکانت اینستاگرام خود که در باال اشاره شد،روی آیکن IGTV کلیک کنید.

3.روی آیکن چرخ دنده کلیک کنید و گزینه Creat Channel را برگزینید. .۴روی عکس پروفایلتان کلیک کنید و وارد کانال خود شوید. .5گزینه video Upload را انتخاب کرده و گزینه next را انتخاب کنید. .6در صفحه جدید برای فیلم خود می توانید عنوان و توضیحات بگذارید و در آخر روی Post کلیک کنید.

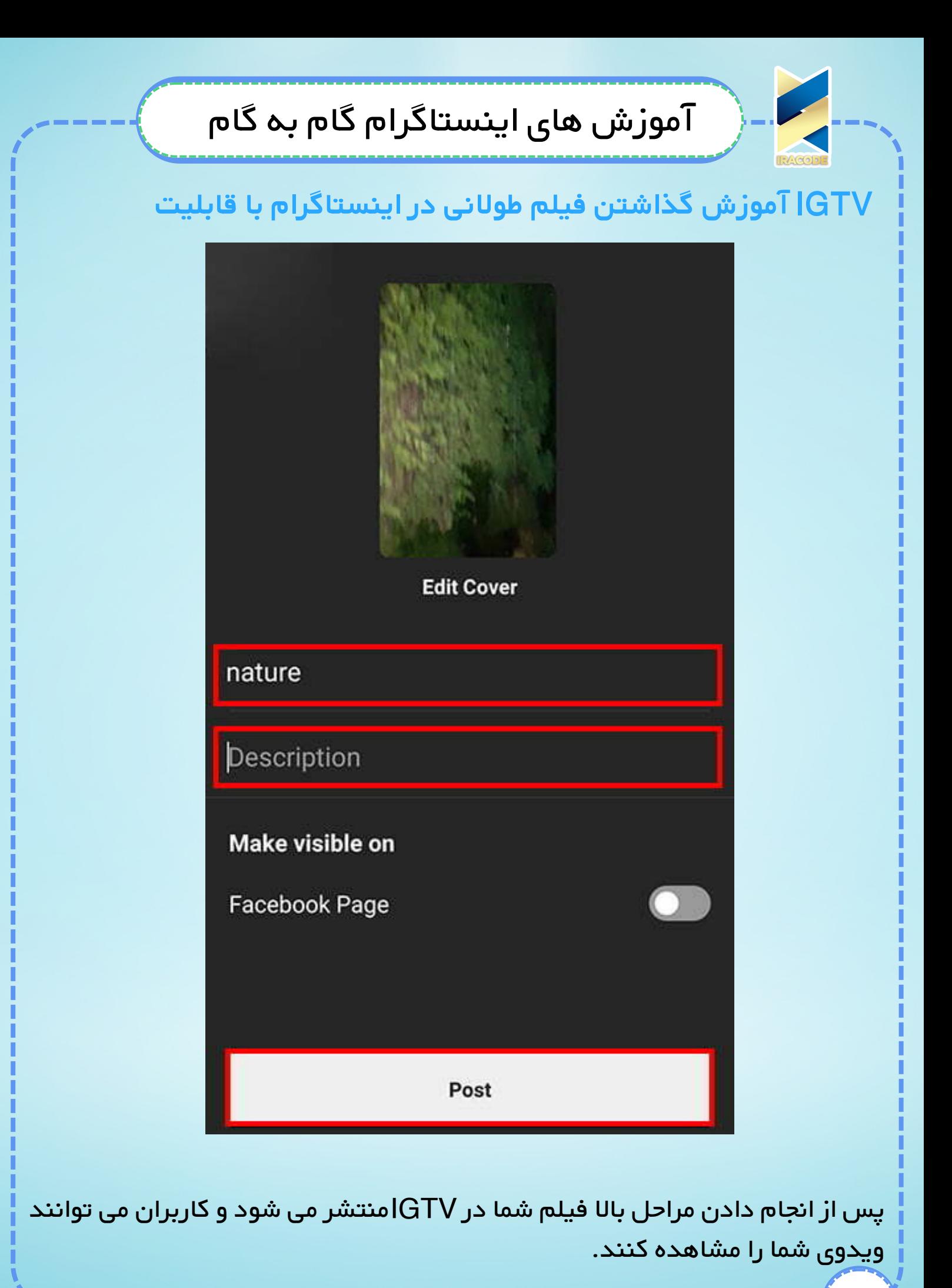

**5**

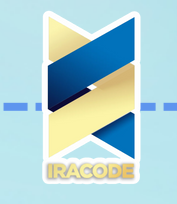

### **آموزش های [اینستاگرام:](https://iracode.com/wp-content/uploads/2022/07/2-compressed1-1-768x480.jpg.webp) آموزش حذف اکانت اینستاگرام**

اینستاگرام یکی از محبوب ترین شبکه های اجتماعی است اما شاید شما به دالیل مختلف قصد حذف اکانت خود را داشته باشید.

در نظر داشته باشید که بازیابی دوباره اکانتتان غیر ممکن خواهد بود و پس از حذف اکانت نه شما و نه هیچ کس دیگری قادر به ساخت اکانت با آن نام کاربری نخواد بود.

اگر هنوز هم مایل به حذف اکانت خود هستید با ما همراه باشید...

.۱روی این لینک کلیک کنید.

.2اطالعات حساب خود را وارد کنید و in log را بزنید.

.۳در مستطیل قرمز رنگ اول باید دلیل اینکه اینستاگرام خود را پاک می کنید را وارد کنید و در مستطیل قرمز رنگ دوم رمز اکانت خود را وارد کنید.

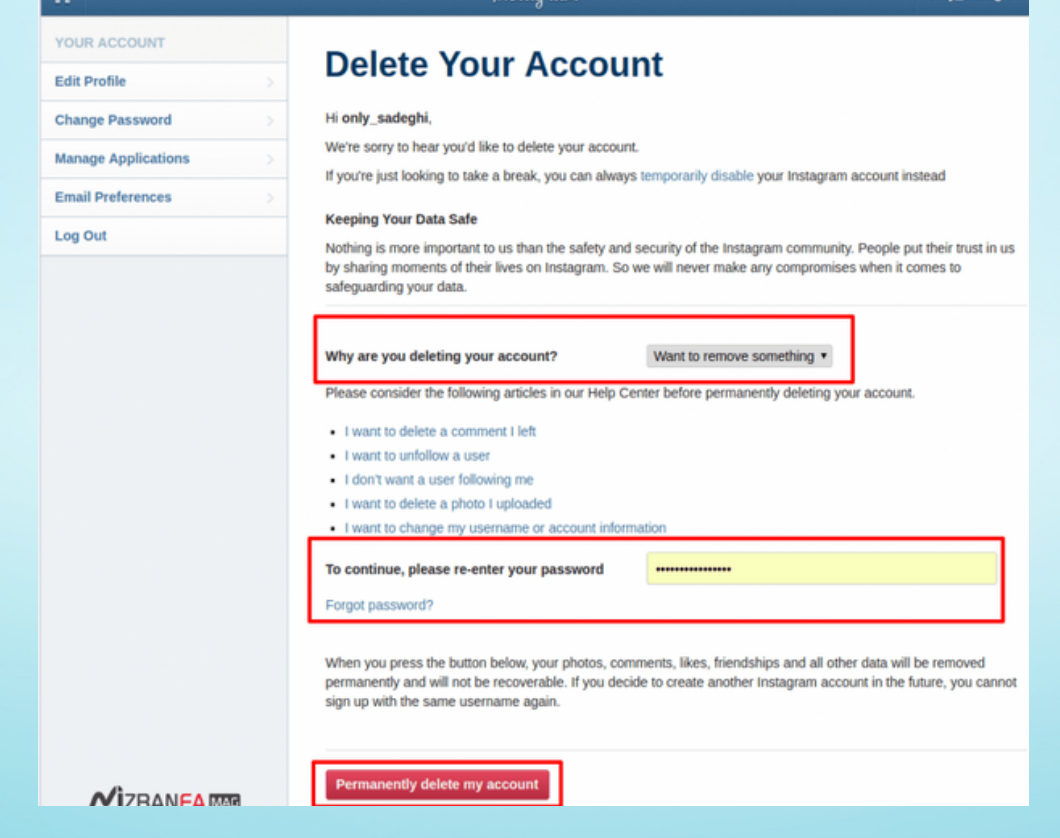

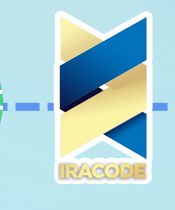

روی گزینه account my delete [Permanently](https://iracode.com/wp-content/uploads/2022/07/2-compressed1-1-768x480.jpg.webp) کلیک کنید و برای تایید نهایی ok را بزنید.

اکانت شما با موفقیت حذف شد.

امیدواریم این آموزش های گام به گام برای شما مفید واقع شده باشه.